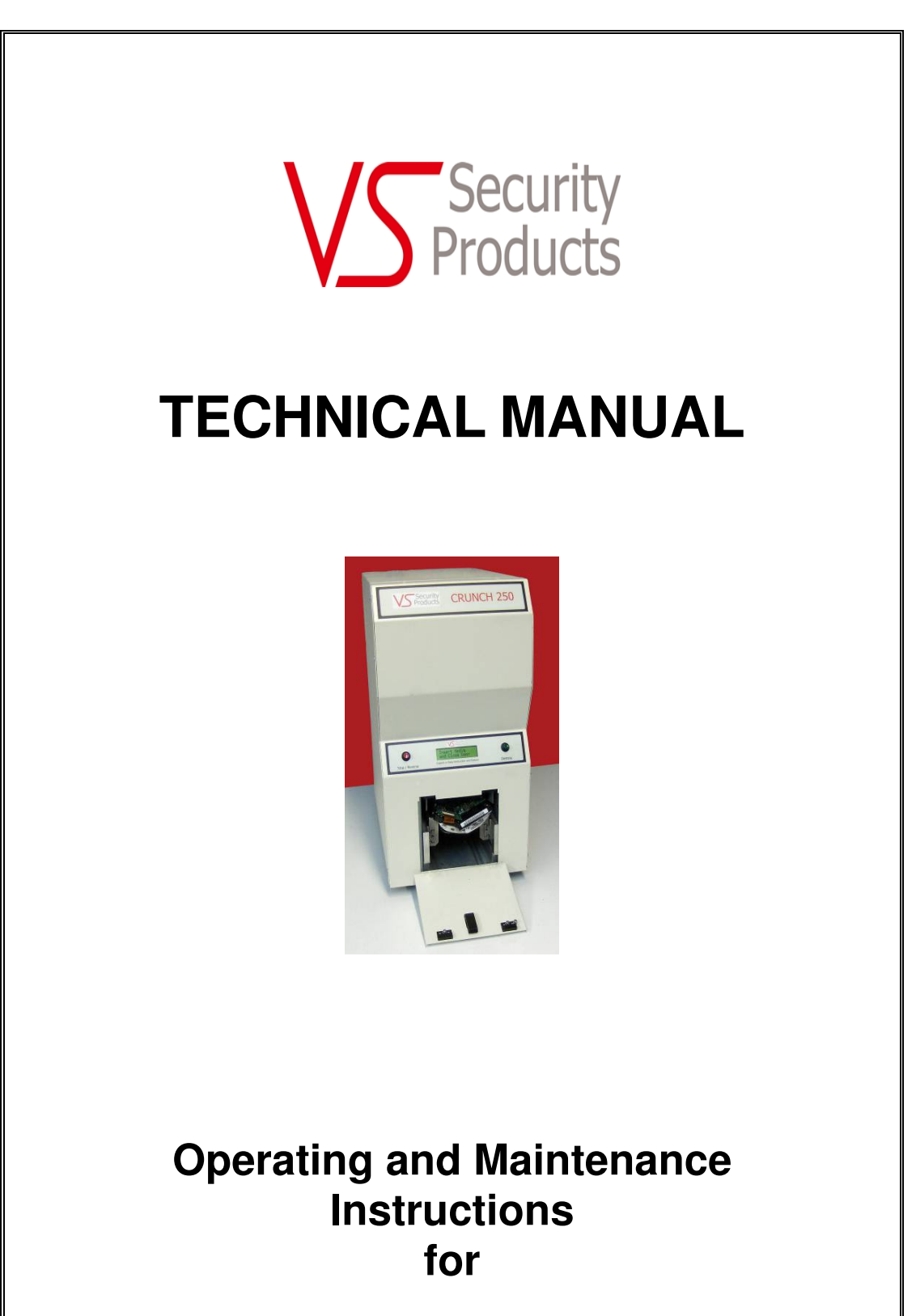

# **CRUNCH 250**

ZZ001220 – ZZ001222

#### **VS SECURITY PRODUCTS LTD**

## **CRUNCH 250**

## **OPERATING MANUAL**

#### **PRODUCTION STANDARD**

**CRUNCH 250 ZZ001220 – 230V 50HZ CRUNCH 250 ZZ001222 – 115V 60HZ**

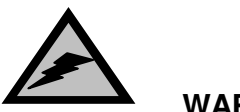

**WARNING**

**TO AVOID ELECTRIC SHOCK HAZARDS, THE COVER SHOULD ONLY BE REMOVED BY AUTHORISED PERSONNEL**

#### **CAUTION**

**DO NOT ATTEMPT TO CRUNCH ANYTHING THAT IS NOT COVERED BY THE LIST OF ACCEPTABLE MEDIA.** 

#### **IMPORTANT**

**THE POWER ON/OFF SWITCH USED ON THIS EQUIPMENT IS NOT AN ISOLATING SWITCH. IT IS RECOMMENDED THAT THIS EQUIPMENT SHOULD BE OPERATED FROM A SEPARATE SWITCHED ISOLATOR.** 

#### **COPYRIGHT**

This document is the property of VS Security Products Ltd and it may not be reproduced, copied or exhibited to a third party without the written permission of VS Security Products Ltd.

## **VS SECURITY PRODUCTS LIMITED VS AND ASSOCIATES**

17 Pegasus Court 3160 Texas Hill Road North Lane **Placerville** Aldershot CA 95667 Hampshire GU12 4QP USA UK

Tel: +44 (0) 1252 333577 Tel: 530-626-6924 Fax: +44 (0) 1252 333448 Fax: 530-626-6989

Email: sales@vssecurityproducts.com Email: ussales@vssecurityproducts.com

#### **SOFTWARE LICENCE**

#### **VS Security Products Ltd - End-User Licence for Software**

PLEASE READ THIS DOCUMENT CAREFULLY BEFORE USING THIS SOFTWARE. THIS LICENCE PROVIDES IMPORTANT INFORMATION CONCERNING THE<br>SOFTWARE, PROVIDES YOU WITH A LICENCE TO USE THE SOFTWARE AND CONTAINS WARRANTY AND LIABILITY INFOR SOFTWARE, YOU ARE ACCEPTING THE SOFTWARE "AS IS" AND AGREEING TO BE BOUND BY THE TERMS OF THIS LICENCE AGREEMENT. **IF YOU DO NOT WISH TO DO SO, DO NOT USE THE SOFTWARE.**

#### **1. Terms of Licence**

This licence allows you to:

- (a) use the Software on a single computer; and
- (b) make one (1) copy of the Software for back-up purposes.

If you wish to use the Software on more than one computer, you must licence another copy of the Software.

#### **2. Restrictions on Use**

Unless VS Security Products Ltd has authorised you to distribute the Software, you shall not make or distribute copies of the Software or transfer the Software from one computer to another. You shall not decompile, reverse engineer, disassemble, include in other software, or translate the Software. You shall not modify, alter, change or otherwise make any modification to the Software or create derivative works based upon the Software. You shall not rent, lease, resell, sub license, assign, distribute or otherwise transfer the Software or this licence. Any attempt to do so shall be void and of no effect.

#### **3. Ownership**

This licence provides you with limited rights to use the Software. VS Security Products Ltd retains all ownership, right, title and interest in, to and of the Software and all copies of it. All rights not specifically granted in this licence, including domestic and international copyrights, are reserved by VS Security Products Ltd.

#### **4. Proprietary Markings**

VS Security Products Ltd's logos, product names, manuals, documentation, and other support materials are either patented, copyrighted, trademarked, constitute valuable trade secrets (whether or not any portion of them may be copyrighted or patented) or are otherwise proprietary to VS Security Products Ltd. You shall not remove or obscure VS Security Products Ltd's copyright, trade mark or other proprietary notices from any of the materials contained in this package or downloaded together with the Software.

#### **5. Disclaimer of Warranties and Technical Support**

The Software is provided to you free of charge and on an "as is" basis, without any technical support or warranty of any kind including, without limitation, any warranty or<br>condition\_of\_merchantability, fitness\_for\_a\_parti JURISDICTION.

#### **6. Limitation of Liability**

VS SECURITY PRODUCTS LTD SHALL NOT BE LIABLE FOR ANY INDIRECT, SPECIAL, INCIDENTAL OR CONSEQUENTIAL DAMAGES OR LOSS, INCLUDING DAMAGES FOR LOSS OF BUSINESS, LOSS OF PROFITS, OR THE LIKE, WHETHER BASED ON BREACH OF CONTRACT, TORT (INCLUDING NEGLIGENCE),<br>PRODUCT LIABILITY OR OTHERWISE, EVEN IF VS SECURITY PRODUCTS LTD OR ITS REPRESENTATIVES HAVE BEE SUCH DAMAGES. SOME JURISDICTIONS DO NOT ALLOW THE LIMITATION OR EXCLUSION OF LIABILITY FOR INCIDENTAL OR CONSEQUENTIAL DAMAGES,<br>SO THIS LIMITATION OR EXCLUSION MAY NOT APPLY TO YOU. The limited warranty, exclusive remedies

#### **7. Term and Termination**

This licence agreement is effective until terminated. You may terminate this licence agreement at any other time by destroying all complete and partial copies of the<br>Software in your possession. This licence and your right termination, you shall cease all use of the Software and delete the Software and destroy all copies of the Software and other materials related to the Software in your possession or under your control.

#### **8. General Provisions**

- (a) This Agreement shall be governed by and construed in accordance with the laws of England and shall be subject to the jurisdiction of the English Courts.<br>(b) This Agreement contains the complete agreement between the pa
- (b) This Agreement contains the complete agreement between the parties with respect to the subject-matter hereof, and supersedes all prior or contemporaneous agreements or understandings, whether oral or written.
- (c) All questions, comments or concerns with respect to this Agreement shall be directed to: VS Security Products Ltd, 17 Pegasus Court, North Lane, Aldershot, Hampshire, GU12 4QP, UK (www.veritysystems.co.uk).

#### **9. Updates**

VS Security Products Ltd may from time to time release new versions of the Software. If you wish to be notified when a new version of the Software is released, you must return the enclosed registration card by email to sales@vssecurityproducts.com. All new versions or releases which are provided to you shall be considered part of the Software and shall be governed by the terms of this licence agreement.

## **VS Security Products Ltd.**

17 Pegasus Court North Lane Aldershot **Hampshire** GU12 4QP UK

Tel: +44 (0) 1252 333577 Fax: +44 (0) 1252 333448

Email: sales@vssecurityproducts.com

www.veritysystems.com

## **C O N T E N T S**

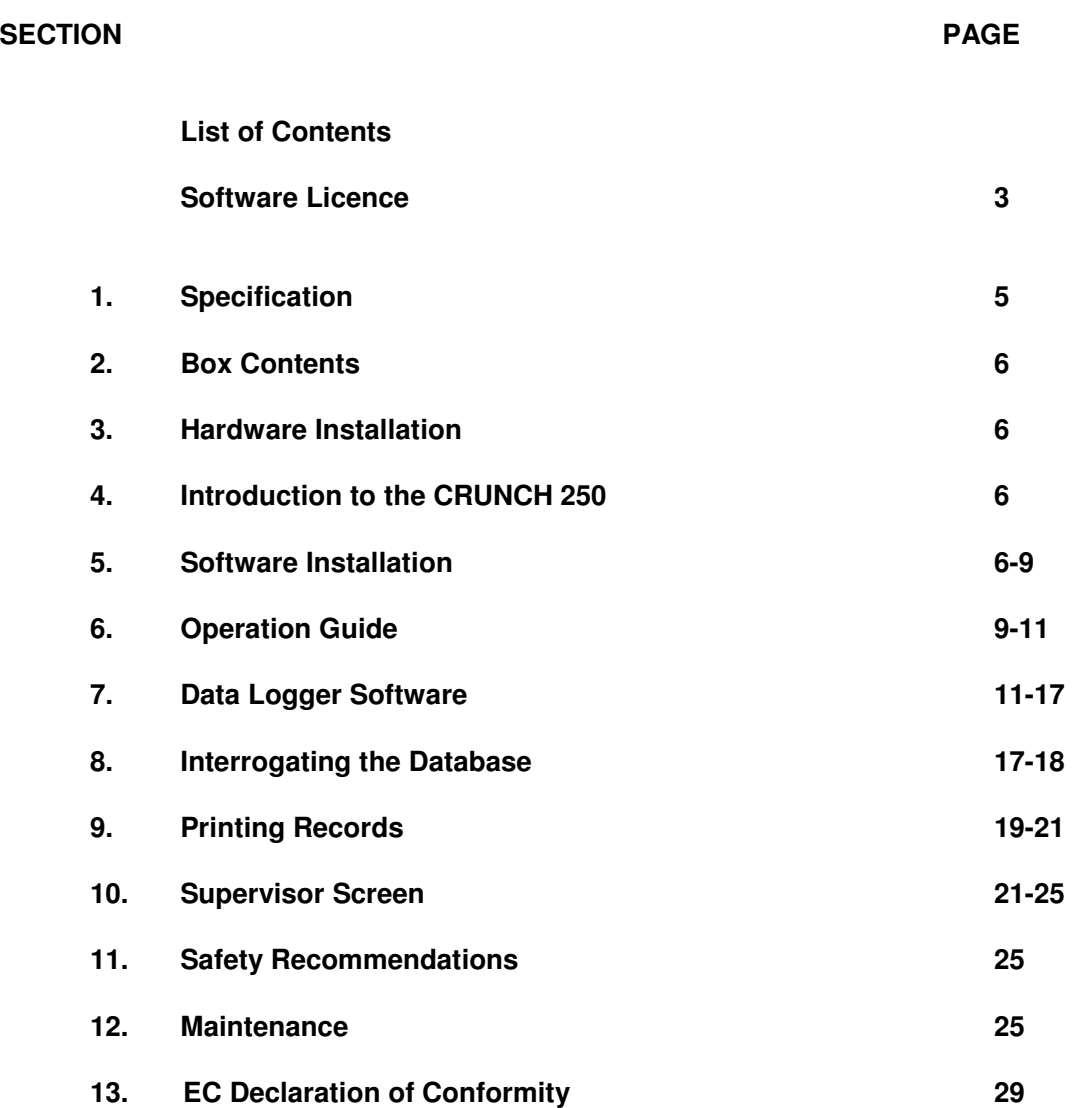

## **This document refers to CRUNCH 250 Part No ZZ001220 240/220volts 50Hz ZZ001222 115volts 60Hz**

## **SECTION 1: SPECIFICATION**

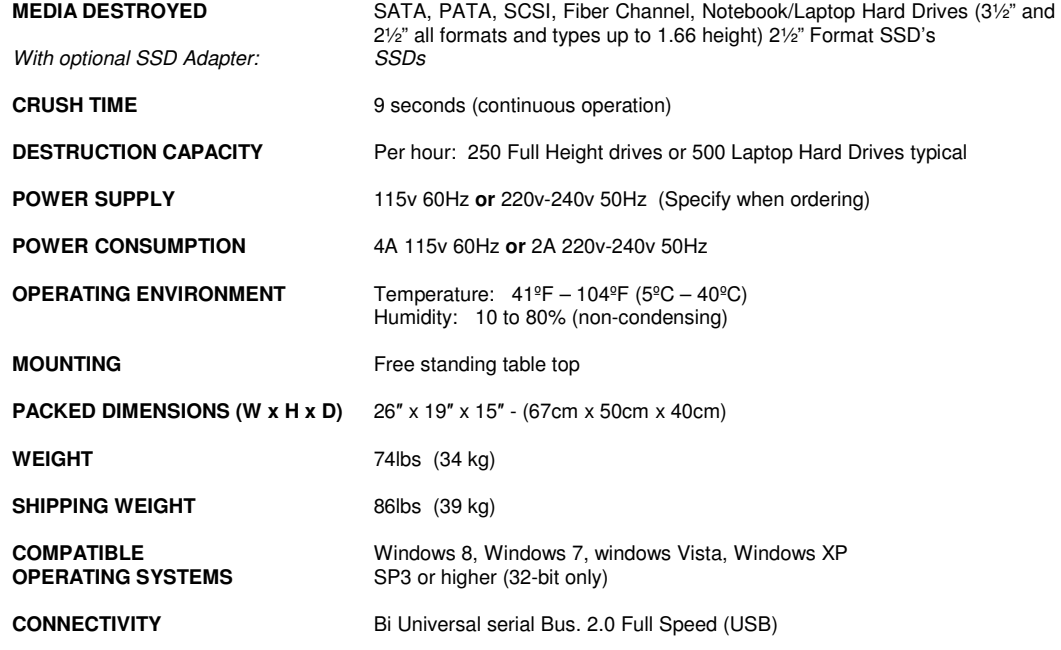

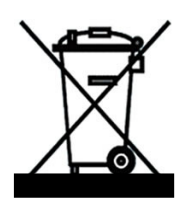

#### **ENVIRONMENTAL PROTECTION**

Waste electrical products should not be thrown away with household waste. Please recycle where facilities exist. Check with your local authority or retailer for recycling advice.

VS Security Products reserves the right to amend or modify the specifications and design criteria applying to these products

## **SECTION 2: BOX CONTENTS**

Carefully remove your VS Security Products Crunch 250 from its shipping carton and verify that all parts are present. If there are missing or damaged parts contact **VS Security Products Ltd** or an authorized distributor immediately. If damage has occurred in transit the shipping company must be informed immediately. The carton and packaging should be retained for use in the event that the unit requires transit for any reason.

You should find the following:

- Crunch 250
- $\triangleright$  Mains Power Lead
- 2 off Adaptor type A (pre-loaded in Destruction Chamber)
- 2 off Adaptor type B
- Debris tray (pre-loaded in the Crunch 250)
- Manual / Warranty Card
- ▶ CD, including Software, and FTDI Drivers.
- USB Cable
- Optional Barcode Scanner (if ordered)
- Optional SSD Adaptor (if ordered)

#### **SECTION 3: HARDWARE INSTALLATION**

#### **Care should be taken when moving/handling the Crunch 250.**

#### **3.1 Unpacking**

The Crunch 250 is shipped inside a cardboard packing case.

Unpack the Crunch 250 carefully by disassembling the packing case and inspect it for signs of physical damage. If damage is apparent, a claim should be filed with the carrier immediately.

Once you have exposed the Crunch 250, you can carefully remove it from the packing box.

#### **3.2 Positioning**

Position the Crunch 250 on a hard flat surface at a comfortable working height. Ensure there are no obstructions to any of the air flow grills which are situated on both the left and right hand sides of the unit, and also underneath it. Ensure the operating environment is within the limits shown on page 5.

#### **3.2 Power Wiring**

Power connection is made to the CRUNCH 250 in the form of a IEC type electrical lead (supplied). The user should ensure that their power supply meets those outlined on page 5.

#### **3.3 Pre-loaded items**

Check that there are two pre-loaded Type A Adaptors in the Destruction Chamber and that the Debris Tray is situated in the bottom of the chamber. In the event that any of these items is missing contact your supplier before operating the unit.

#### **SECTION 4: INTRODUCTION TO THE CRUNCH 250**

The **Crunch 250** is a powerful and fast data destroyer which physically crushes a wide range of storage devices. The unit is supplied with basic adaptors for most common drive types including 3½" Half Height, Slim Line and Full Height Hard drives and 2½" hard drives. Data Logging software is also supplied as standard for use when the unit is plugged into a computer by the USB cable.

An optional adaptor for crunching Solid State Drives may also be purchased.

The Data Logging software is used to record details of the Hard Drives and other media which has been destroyed. Printable reports are available detailing date destroyed, operator's name, media owner, type and serial number of media, and more.

The **Crunch 250** may be operated either **with** or **without** the erasure logging function activated. **For information on stand-alone operation proceed to Section 6.1 below. SECTION 5: SOFTWARE INSTALLATION** 

The following details the installation procedure for the VSSP Data Logging Software.

#### **5.1 Installing the Data Logging Software**

Insert the software installation disc into the CD/DVD drive in your PC, and wait for the VSSP software installation screen to appear. If the screen does not appear, open 'My Computer' and double click on your CD/DVD drive icon to launch the disc menu. Click on the VSSP\_Logger\_Auto exe file.

The following screen will then appear regarding FTDI Interface Drivers. Follow the on screen instructions to install the drivers.

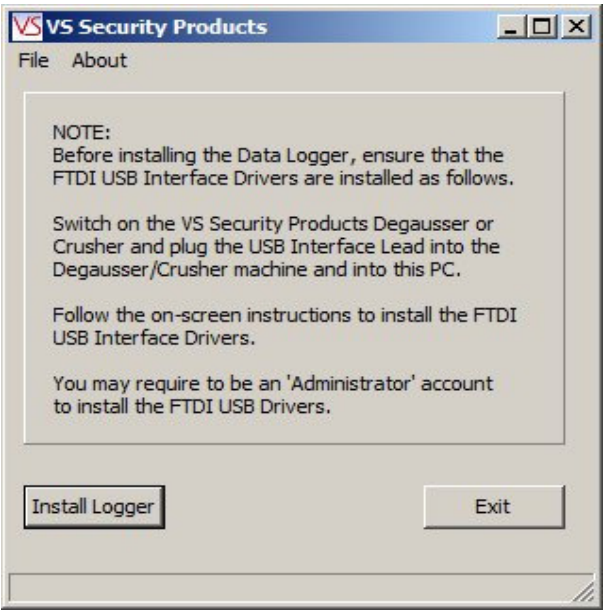

When the FTDI drivers have been installed (If they were not already present)

Click the **Install Logger** button.

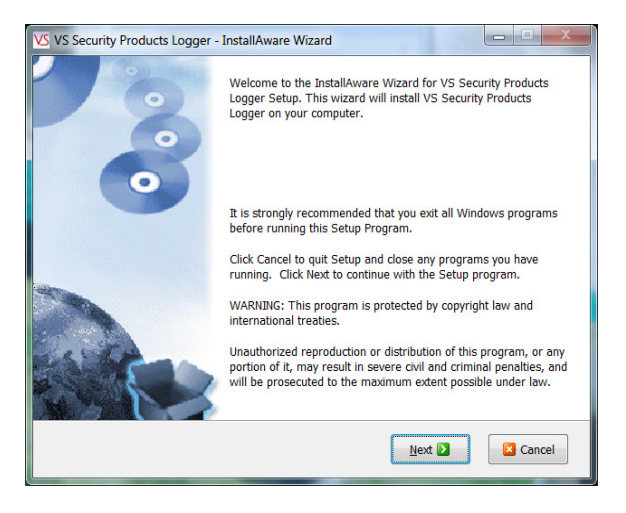

Close all Windows programs that are running and click **NEXT**

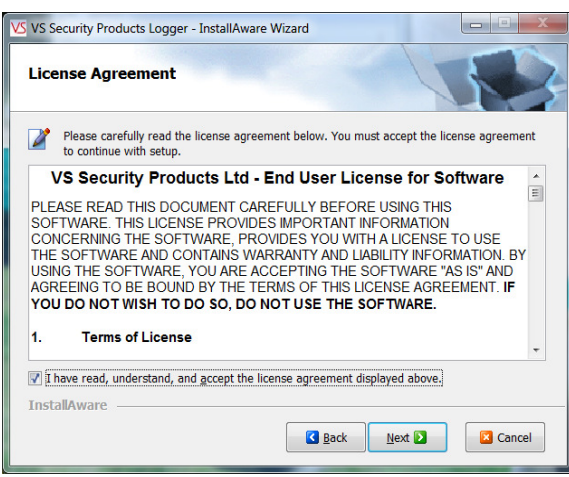

Tick the box to confirm you have read and accept the software licence conditions and Click **NEXT**

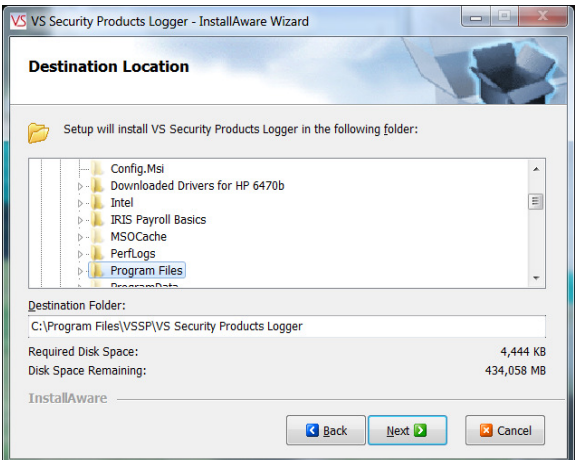

Check the suggested destination is acceptable and Click **NEXT**.

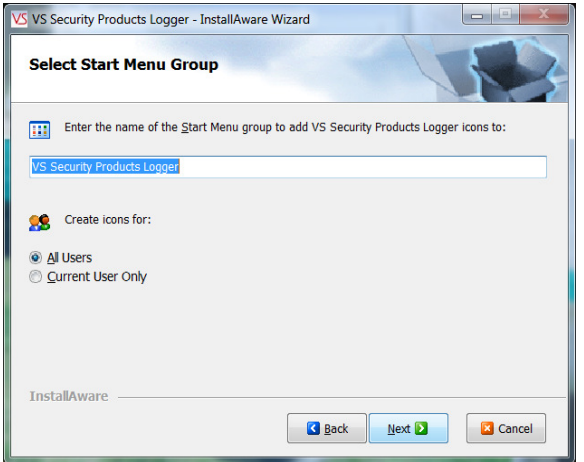

Select Number of Users and Click **NEXT**.

Click **NEXT** to start the Installation.

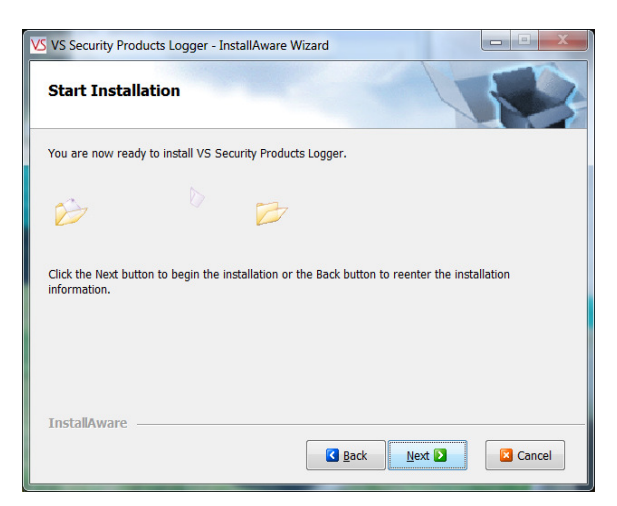

Click FINISH to complete the installation.

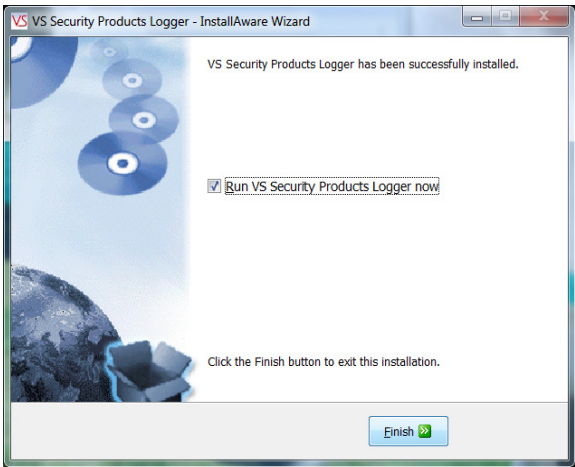

## **SECTION 6: OPERATION GUIDE**

The **Crunch 250** can be operated either **with** or **without** the Data Logging as the customer wishes.

#### **6.1 Operation without Data Logging**

#### **General**

The Operator must ensure that the correct adaptors as described below are fitted inside the Destruction Chamber before commencing use. A Hard Drive **PCB UP (PC CARD UP)** is then introduced into the chamber and the door firmly closed. Pressing the green "Destroy" button on the right hand side of the display starts the 9 second destruction cycle. At the completion of the cycle the display reads "Media Destroyed Open Door" after which the media can be safely removed from the machine.

#### **6.1.1 Destruction of 3½" Half Height and Slim Line Hard drives**

1. Fit 2-off Adaptor Type A into the Destruction Chamber by sliding them along the guide rails ensuring the T slot is near the **bottom.** Pull down the locking latches to secure the guides in place.

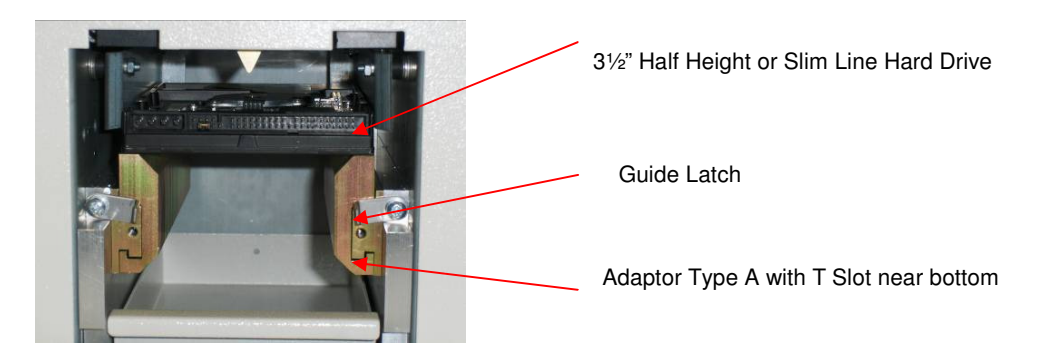

- 2. Ensure the Debris Tray is inserted in the bottom of the Destruction Chamber
- 3. Place the Hard Drive **PCB UP (PC Card UP)** on top of the Adaptors locating it fully within the Destruction Chamber
- 4. Close the door and ensure it is fully latched
- 5. Press the green "Destroy" button on the right hand side of the display
- 6. Observe the progress of the destruction cycle in the LCD display
- 7. When the cycle is complete the "Open Door" message shows and the Hard Drive can be safely removed from the Destruction Chamber

#### **6.1.2 Destruction of 3½" Full Height Hard drives**

1. Fit 2-off Adaptor Type A into the Destruction Chamber by sliding them along the guide rails, ensuring the T slot is near the **top.** Pull down the locking latches to secure the guides in place.

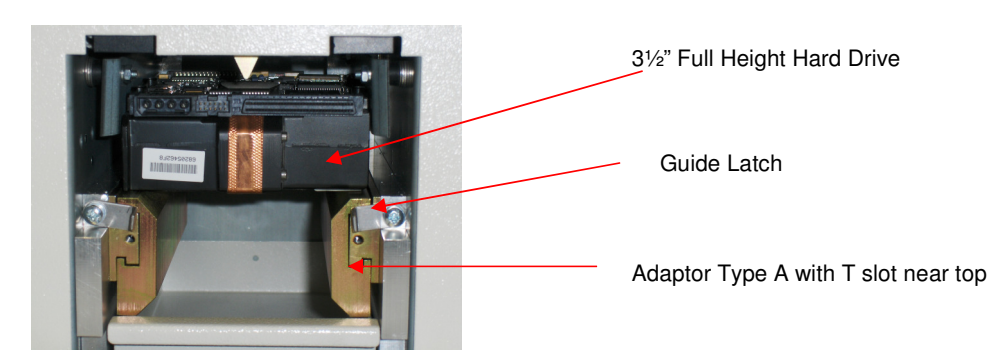

- 2. Ensure the Debris Tray is inserted in the bottom of the Destruction Chamber<br>3. Place the Hard Drive PCB UP (PC CARD UP) on top of the Adaptors
- 3. Place the Hard Drive **PCB UP (PC CARD UP)** on top of the Adaptors locating it fully within the Destruction Chamber
- 4. Close the door and ensure it is fully latched
- 5. Press the green "Destroy" button on the right hand side of the display 6. Observe the progress of the destruction cycle in the LCD display
- Observe the progress of the destruction cycle in the LCD display
- 7. When the cycle is complete the "Open Door" message shows and the Hard Drive can be safely removed from the Destruction Chamber

#### **6.1.3 Destruction of 2½'' Hard Drives**

1. Fit 2-off Adaptor Type B into the Destruction Chamber by sliding them along the guide rails ensuring the T slot is near the **bottom.** Pull down the locking latches to secure the guides in place.

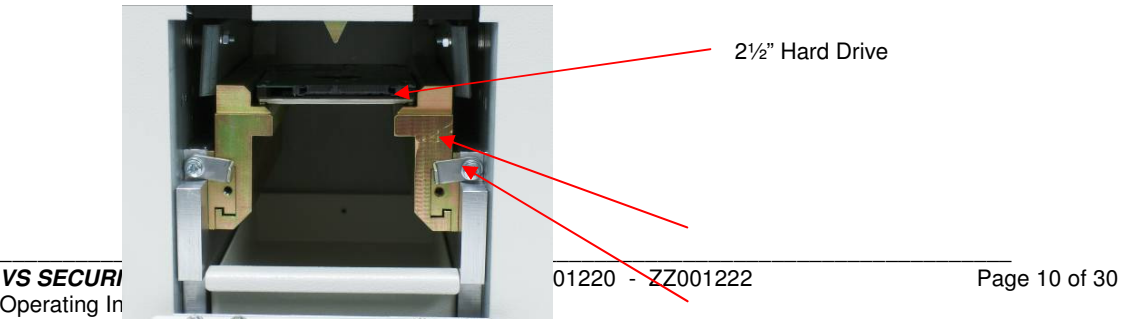

Operating In

#### Adaptor Type B with T Slot near bottom

- Guide Latch
- 2. Ensure the Debris Tray is inserted in the bottom of the Destruction Chamber 2. Place the Hard Drive on top of the Adaptors locating it fully with Place the Hard Drive on top of the Adaptors locating it fully within the Destruction Chamber
- 4. Close the door and ensure it is fully latched
- 5. Press the green "Destroy" button on the right hand side of the display
- 6. Observe the progress of the destruction cycle in the LCD display
- 7. When the cycle is complete the "Open Door" message shows and the Hard Drive (Or SSD) can be safely removed from the Destruction Chamber

#### **6.1.4 Use of the Optional SSD Adaptor to destroy Solid State Drives**

An SSD Adaptor is available as an optional purchase.

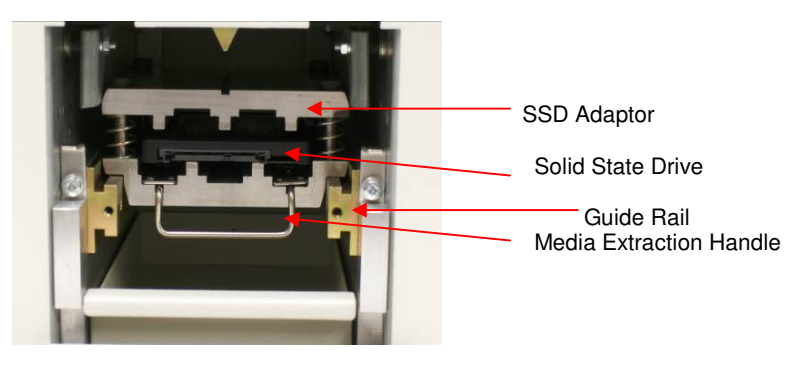

- 1. Hold the SSD adaptor with the media extraction handle towards the operator and insert in to the Destruction Chamber by sliding it along the guide rail.
- 2. Ensure that the SSD Adaptor snaps firmly into position in the centre of the Chamber and moves neither forward or back
- 3. Check that the Debris Tray is situated at the bottom of the chamber
- 4. Insert the Solid State Drive completely into the Adaptor<br>5. Close the door and ensure it is fully latched
- 5. Close the door and ensure it is fully latched
- 6. Press the green "Destroy" button on the right hand side of the display
- 7. Observe the progress of the destruction cycle in the LCD display
- 8. When the cycle is complete the "Open Door" message shows and the media can be safely removed from the Destruction Chamber by gently pulling the media extraction handle to bring the Drive out of the Adaptor

#### **6.1.5 Error messages and the Stop / Reverse Button**

The Stop / Reverse button is located on the left of the LCD display panel. Instructions and Error Messages are shown in the display.

#### **Message: "Incorrect insert or media type"**

After insertion of the media to be destroyed into the Destruction Chamber and the latched closure of the safety door, the message **"incorrect insert or media type"** will be shown if the item inserted does not fit expected parameters of size or position, and the Destruction Cycle will not start.

To correct this, open the safety door and check the media type and position and correct as necessary.

#### **Message: "user pressed stop"**

In the event that the Operator wishes to stop the machine mid-cycle the Stop / Reverse button can be pressed. The message **"user pressed stop"** will be shown in the LCD. In order to reverse the Crunch 250 to the Start position the Stop / Reverse button must be pressed for more than 3 seconds and held down until the unit has returned to start. This ensures the crushing mechanism has been removed from the Media which in turn can now be removed from the Destruction Chamber.

The Destroy cycle can only be initiated from the Start position.

#### **Message: "Error – Motor Stalled" and "Press and hold Reverse to Reset"**

In the event of a cycle failure due to a stalled motor (jam/stall) or overheating of the motor (such as may occur if the item in the Destruction Chamber is not suitable to be crushed) the error message **"Error – Motor Stalled"** is shown, followed by the message **"Press and hold Reverse to Reset"**

To correct this, the Stop / Reverse button must be pressed for more than 3 seconds and held down until the unit has returned to start. If the Crunch 250 has overheated it will be necessary to wait until the motor has cooled sufficiently before the reset is effective.

#### **Message: "motor stalled switch off"**

If this message is shown in the LCD the Crunch 250 must be switched off.

The Crunch 250 should then be restarted and the operator should carry out any instructions that are shown in the LCD. If the message above is repeated and the unit does not reboot correctly switch the machine off and contact technical support.

#### **6.2 Operation with Data Logging**

#### **General**

To operate the Crunch 250 **with** logging software it must first be connected to a PC or Laptop with the program already loaded (see Section 5: Software Installation). Information is entered onto the software via keyboard or optional barcode scanner to speed up the data entry if required. Once the software has located the Crunch 250 it will remain connected while different Adaptors are fitted, if required, to complete a job where a variety of types of media are to be destroyed.

#### **6.2.1 Destruction of 3½" Full Height Hard drives**

- 1. Prepare the Destruction Chamber as described in 6.1.1 Points 1 and 2 above 2<br>2 Copen the Data Logging program and click the "Find Machine" button and the
- 2. Open the Data Logging program and click the "Find Machine" button and the Crunch 250 display will show it is in remote mode controlled by the computer
- 3. Enter data into the software as required
- 4. Place the Hard Drive **PCB UP (PC CARD UP)** on top of the Adaptors locating it fully within the Destruction Chamber
- 5. Close the door and ensure it is fully latched
- 6. Start the destruction cycle by clicking the "Destroy" button on the computer screen
- 7. Observe the progress of the destruction cycle in the LCD display<br>8. When the cycle is complete the "Open Door" message shove
- When the cycle is complete the "Open Door" message shows and the media can be safely removed from the Destruction Chamber
- 9. Repeat the process from 3. above for destruction of similar media

#### **6.2.2 Destruction of 3½" Half Height and Slim Line Hard**

- 1. Prepare the Destruction Chamber as described in 6.1.2 Points 1 and 2 above
- 2. Open the Data Logging program and click the "Find Machine" button and the Crunch 250 display will show it is in remote mode controlled by the computer
- 3. Enter additional data into the software as required
- 4. Place the Hard Drive **PCB UP (PC CARD UP)** on top of the Adaptors locating it fully within the Destruction Chamber
- 5. Close the door and ensure it is fully latched
- 6. Start the destruction cycle by clicking the "Destroy" button on the screen<br>7. Changie the progress of the destruction cycle in the LCD display
- 7. Observe the progress of the destruction cycle in the LCD display<br>8. When the cycle is complete the "Open Door" message shows
- When the cycle is complete the "Open Door" message shows and the media can be safely removed from the Destruction Chamber
- 9. Repeat the process from 3. above for destruction of similar media

#### **6.2.3 Destruction of 2½" Hard Drives**

- 1. Prepare the Destruction Chamber as described in 6.1.3 Points 1 and 2 above 2. Open the Data Logging Program and click the "Find Machine" button and the
- 2. Open the Data Logging Program and click the "Find Machine" button and the Crunch 250 display will show it is in remote mode controlled by the computer
- 3. Enter additional data into the software as required
- 4. Place the media on top of the Adaptors locating it fully within the Destruction Chamber
- 5. Close the door and ensure it is fully latched
- 6. Start the destruction cycle by clicking the "Destroy" button on the screen<br>7. Observe the progress of the destruction cycle in the LCD display
- 7. Observe the progress of the destruction cycle in the LCD display
- 8. When the cycle is complete the "Open Door" message shows and the media can be safely removed from the Destruction Chamber

9. Repeat the process from 3. above for destruction of similar media

#### **6.2.4. Use of the Optional SSD Adaptor to destroy Solid State Drives**

- 1. Prepare the Destruction Chamber as described in 6.1.4 Points 1 and 2 above
- 2. Open the Data Logging Program and click the "Find Machine" button and the Crunch 250 display will show it is in remote mode controlled by the computer
- 3. Enter additional data into the software as required
- 4. Insert the Solid State Drive completely in to the Adaptor
- 5. Close the door and ensure it is fully latched
- 6. Start the destruction cycle by clicking the "Destroy" button on the screen
- 7. Observe the progress of the destruction cycle in the LCD display
- 8. When the cycle is complete the "Open Door" message shows and the media can be safely removed from the Destruction Chamber
- 9. Repeat the process from 3. above for destruction of similar media.

Details of how to operate the Data Logging software are given in Section 7 below

To revert to using the Crunch 250 **without** the Data Logging Software, disconnect the USB Cable, close it down and reboot it.

## **SECTION 7: HOW TO USE THE DATA LOGGING SOFTWARE**

#### **Overview**

The VSSP Data Logger is a Microsoft © Windows application program that allows users to automatically log the erasing or destruction of media by VSSP Degaussers and Crusher machines. It is connected to the Degausser or Crusher via a USB Cable. Degaussing or Crushing can be started from the program by clicking the 'Destroy' button.

When the Degaussing or Crushing is complete, the program collects destruction data from the machine and logs the data in a database.

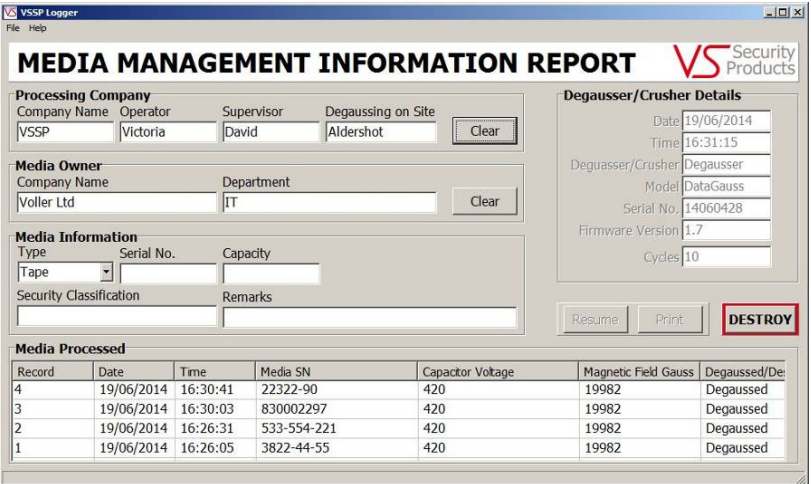

Information about the processing company, the media owner and the media can be entered in the data boxes on the main screen. This information is stored in the database together with the media destruction information when the media destruction is completed.

It is possible to interrogate the database to retrieve the destruction information record. This record or a number of records can be printed out using a printer attached to the computer including network printers.

#### **7.1 Logger Operation**

#### **Starting the Logger**

To start the logger double click on the program icon or select the program from the programs list and click on the program title.

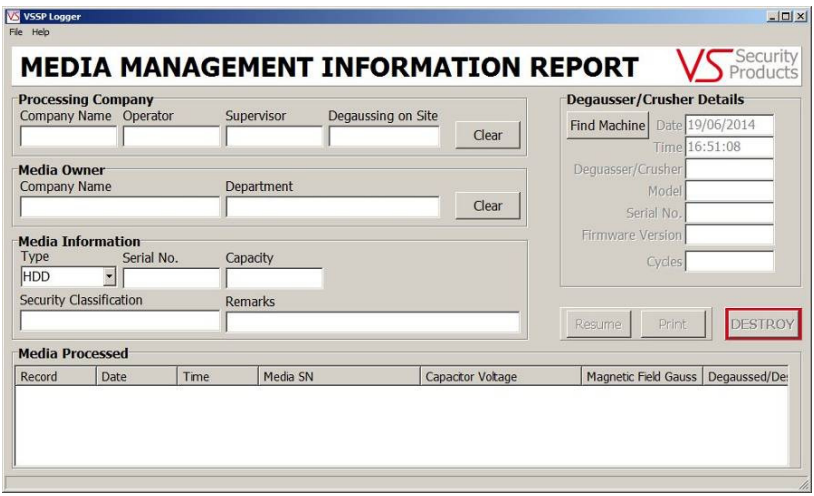

The first time the program is started the Media Processed box will be empty. This is because the database contains no records.

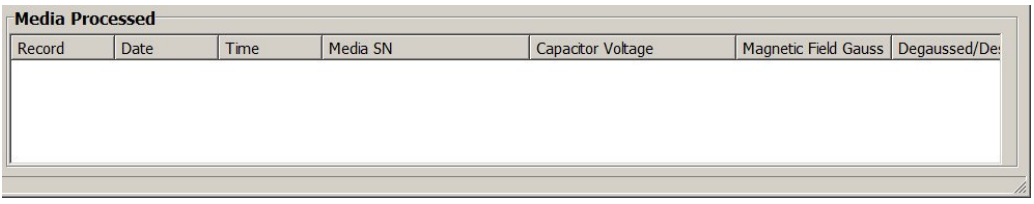

Also the Degausser/Crusher machine details will be blank. This is because the logger is not connected to a machine yet.

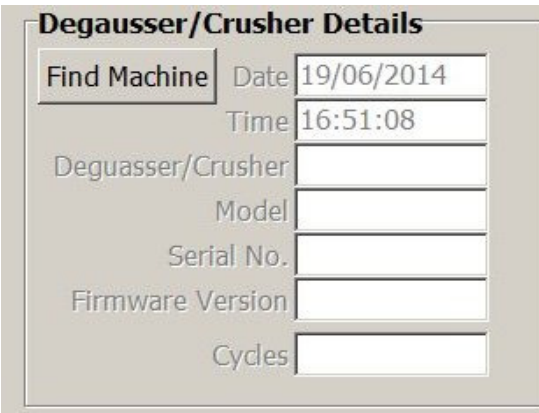

**7.2 Connecting to a Machine** 

1) Plug one end of the USB lead into the VSSP Degausser / Crusher machine.

2) Plug the other end of the USB lead into a USB port on the computer that the VSSP Logger program is running on.

3) Turn the Degausser / Crusher machine on.

**NOTE:** If this is the first time this machine has been connected to this computer, there may be a delay as the USB drivers are installed. There may also be various dialog boxes displayed to the user whilst the USB driver install is being carried out and the user may have to confirm that the driver installation should proceed. The USB interface is an FTDI device and there may be references to the FTDI driver.

If you are not clear on the driver install process, get a member of your IT support team to help you.

4) When the FTDI USB driver has installed, click the 'Find Machine' button on the VSSP Logger main screen.

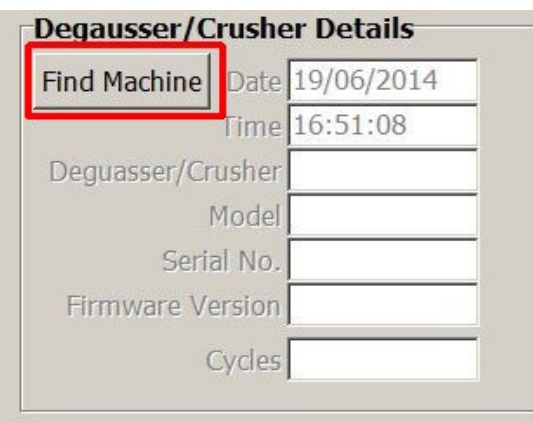

This will cause the logger to look for a VSSP machine:

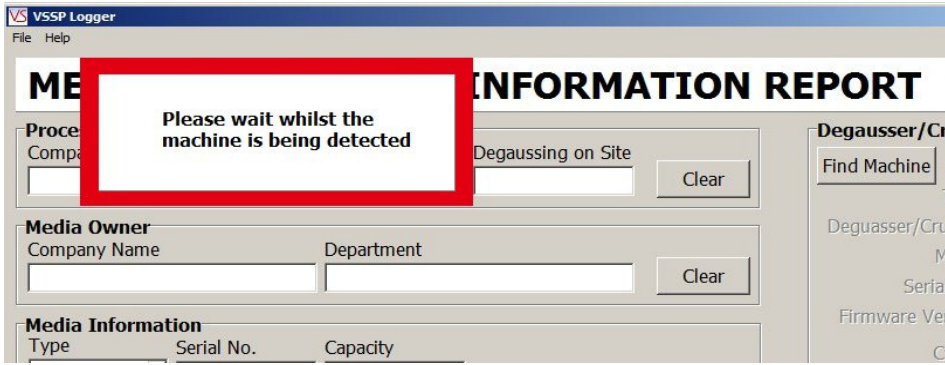

When the machine has been located, the machine details are displayed in the Degausser/Crusher details box.

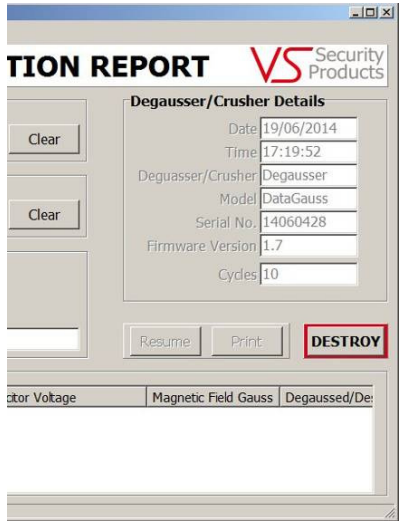

**NOTE**: The 'DESTROY' button is now enabled.

The current date and time which are read from the computer are displayed in the machine details along with the following machine data:

- The type of machine (Degausser or Crusher)
- The machine Model Name (in the above example 'DataGauss')
- The machine Serial Number (in the above example 14060428)
- The machine firmware version (in the above example 1.7)
- The number of 'cycles' (e.g. degaussing or crushing operation) the machine has executed (in the above example 10)

#### **7.3 Data Entry**

Before an item of media can be degaussed or crushed, various data fields must be filled out.

**NOTE:** Not all data fields may be mandatory (e.g. they can be left blank), this depends upon the settings the supervisor has made for the logger.

**NOTE:** Not all data fields may be displayed. This depends upon the settings the supervisor has made for the logger.

In the example below, all the data fields are displayed and all have text completed:

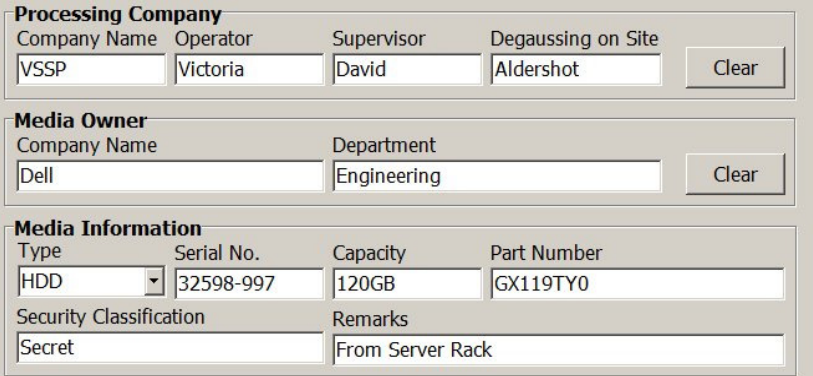

**NOTE:** When entering data, the 'Tab' key will cause the cursor to skip to the next data entry box.

In normal use the data in the 'Processing Company' panel and the 'Media Owner' panel is retained after each instance the 'DESTROY' button is clicked and media is destroyed. However, the data in the 'Media Information' panel is cleared every time the 'DESTROY' button is clicked and media is destroyed.

The 'Clear' button in the 'Processing Company' panel and the 'Media Owner' panel can be used to clear all the entries in the panel if required.

#### **Bar Code Scanner**

If the bar code scanner has been installed, it can be used to enter bar code data such as serial numbers directly into the relevant data entry box. So, if you wanted to read a bar code serial number into the 'Serial No' data entry box, first ensure that the cursor is in the box (either click in the box with the mouse or use the 'Tab' key to move the cursor to the box).

Then point the Bar Code Scanner at the bar code and press the 'Read Trigger' on the scanner. When the bar code scanner has scanned the bar code the data will be automatically inserted in the box.

**NOTE:** The bar code scanner can be used to enter data into any of the data entry boxes.

#### **Media Type**

The 'Media Type' box has a drop down list which is revealed by clicking on the down arrow on the right of the box.

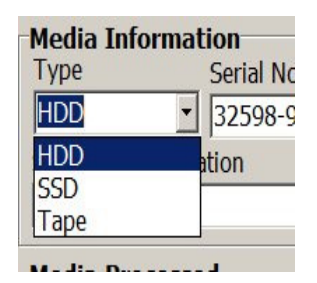

Select the required 'Media Type' by clicking with the mouse on one of the three entries (HDD, SSD or Tape).

**NOTE:** All the information entered in the data boxes will be stored in the database media destruction record together with machine details, the time and date of destruction and the destruction data returned from the machine.

#### **7.4 Destroying Media**

When the required data has been entered in the data boxes, the user can click on the 'DESTROY' button to destroy the media.

**NOTE:** If one or more of the 'mandatory' data entry boxes (as defined by the supervisor) is blank, then the following warning message will be displayed and the destruction will not start.

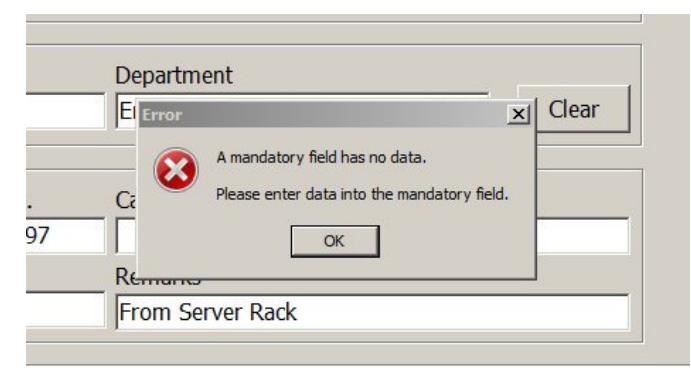

When all the relevant data boxes have entries, destruction will commence and the following screen is displayed:

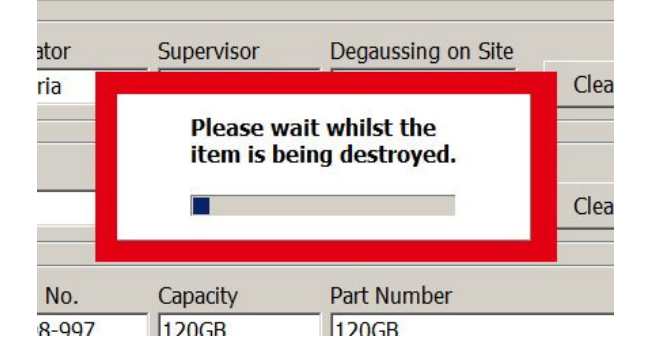

When the destruction process has completed, the destruction data is shown in the 'Media Processed' box:

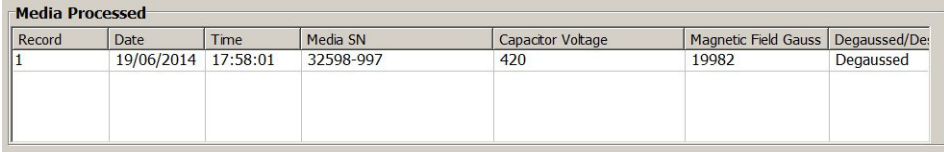

The data shown in the 'Media Processed' box is a 'snapshot' of the data record and shows the key data:

Record Number

Date of Destruction

Time of Destruction

Media Serial Number

Result – Degaussed / Crushed (as applicable)

#### **If there was an error during destruction then the error dialog box will be displayed:**

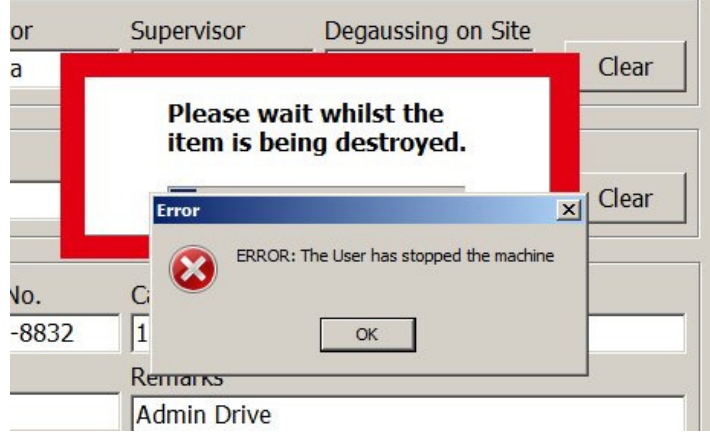

To clear the error dialog box, click the 'OK' button.

The 'Media Processed' box will now show that the destruction failed:

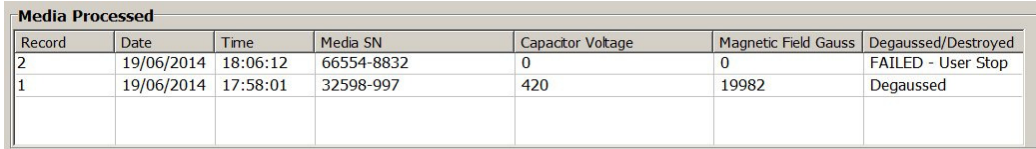

#### **7.5 Closing the Logger**

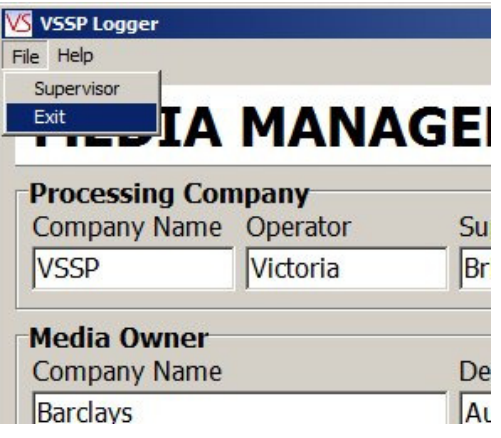

## **SECTION 8: INTERROGATING THE DATABASE**

#### **8.1 Selecting Records**

To select a record to be viewed, click on the record to be viewed in the 'Media Processed' List.

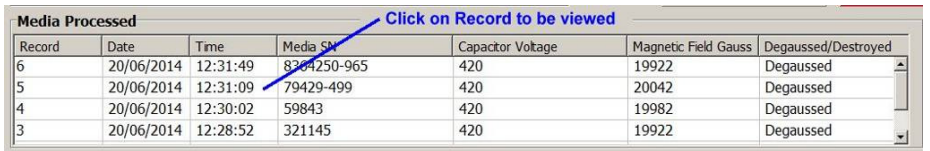

The record will then be highlighted and the record data shown in the data entry fields above.

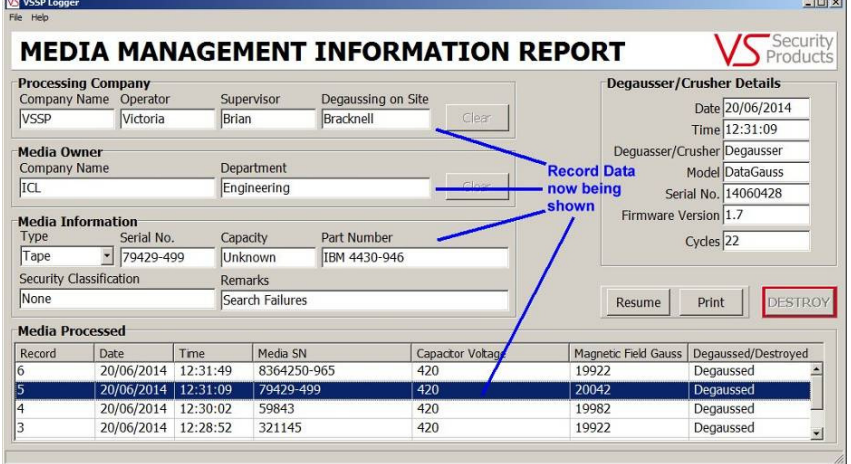

**NOTE:** The 'DESTROY' button is now disabled.

The above can be repeated for each record that is to be viewed.

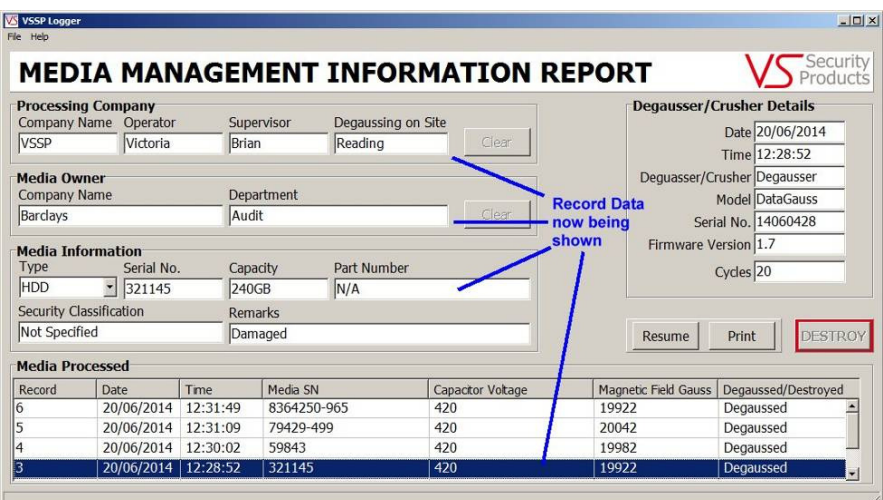

#### **8.2 Resuming Destruction after Interrogation**

When the database records are being interrogated the 'DESTROY' button is disabled. To enable the button, click the 'Resume' button.

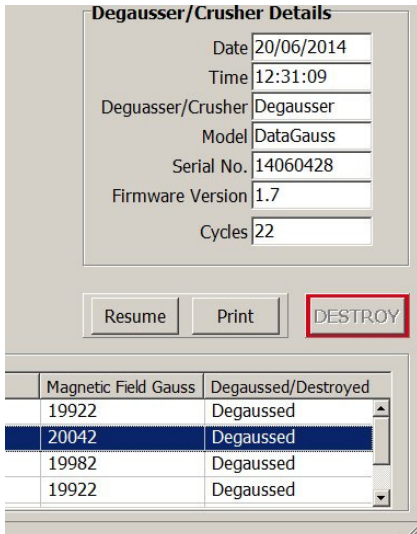

This will then cause the machine to check that the VSSP machine is still connected:

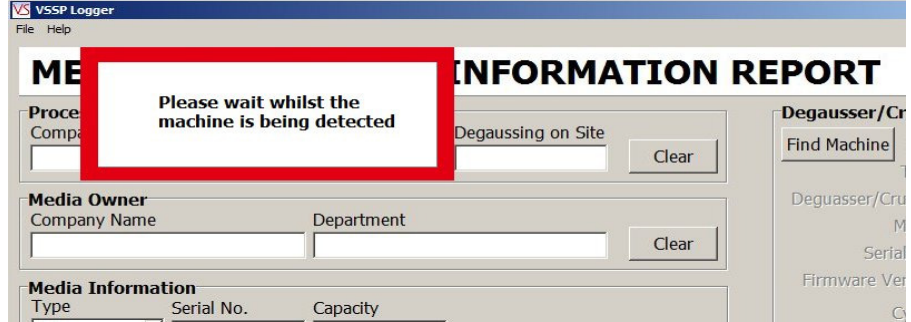

When the VSSP machine is located, the 'DESTROY' button will be enabled.

**NOTE:** Any 'Processing Company' and 'Media Owner' data entry boxes that had data entered prior to interrogating the database will have that data re-entered into them when the 'Resume' button is pressed.

#### **SECTION 9: PRINTING RECORDS**

#### **9.1 Selecting a Record to Print**

To select a record to be printed, click on the record to be printed in the 'Media Processed' List.

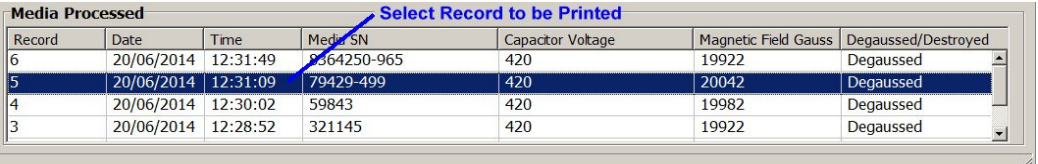

The record to be printed will then be highlighted. Now click the 'Print' button, the normal print dialog box will be displayed. Select the printer to which the record is to be sent, set the number of copies required and click OK. The Record Data is now sent to the printer.

#### **Page 1 – 20/06/2014 – 14:31:28**

#### **Media Destruction Record**

## **Company**

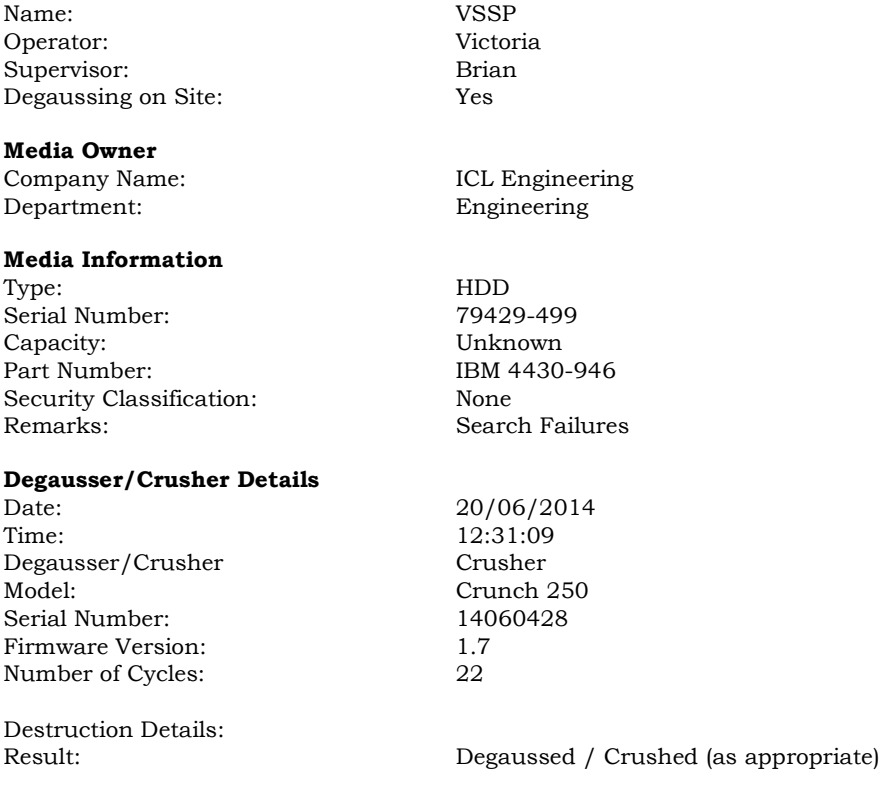

The date and time of the printing is stated at the top of the record page.

**NOTE:** The line spacing of print used can be set by the supervisor.

------------------------------------------------------------------------------------------------------------------------------------

#### **9.2 Selecting Multiple Print Records**

The printing of multiple records can be achieved by left clicking the mouse on the first record required, holding the left click button down and dragging the mouse down to the last record to be printed. This will highlight all the records between the first and last selected.

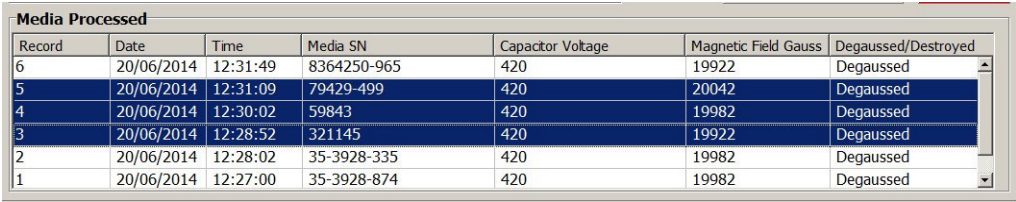

Alternatively, highlight the first record to be printed, hold the shift key down and select the last record to be printed. This will cause all records in between to be printed.

If you require printing multiple records that are not sequential, click the first record to be printed, hold the Control (Ctrl) key down and click the individual records to be printed.

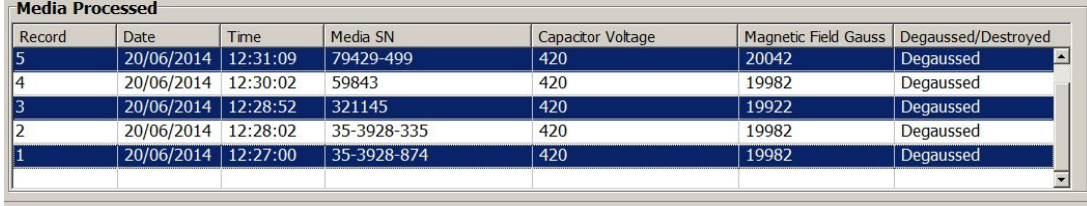

When you have selected the records to be printed, click the 'Print' button, the normal print dialog box will be displayed. Select the printer to which the record is to be sent, set the number of copies required and click OK. The Record Data is now sent to the printer.

**NOTE:** Each record is printed on a separate page.

#### **9.3 Resuming Destruction after Printing**

When the database records are being printed the 'DESTROY' button is disabled. To enable the button, click the 'Resume' button.

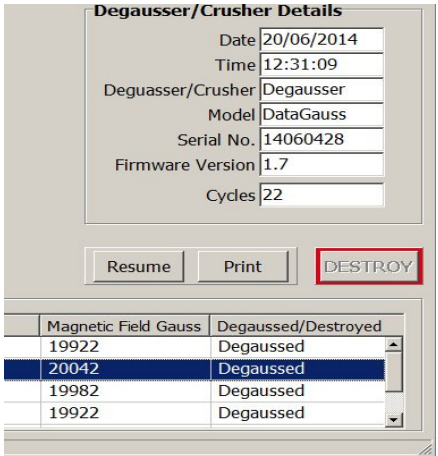

This will then cause the machine to check that the VSSP machine is still connected:

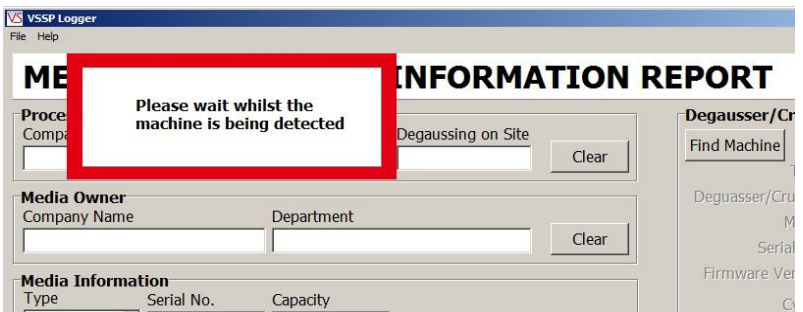

When the VSSP machine is located, the 'DESTROY' button will be enabled.

**NOTE:** Any 'Processing Company' and 'Media Owner' data entry boxes that had data entered prior to printing will have that data re-entered into them when the 'Resume' button is pressed.

#### **SECTION 10: SUPERVISOR SCREEN**

#### **10.1 Supervisor Password**

To show the 'Supervisor' screen, click on the 'File' menu and select 'Supervisor'.

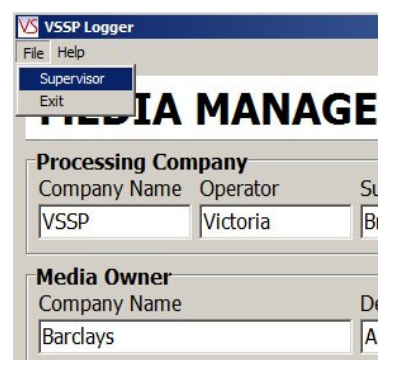

**VS** VSSP Logger

This 'Password' screen will then be displayed.

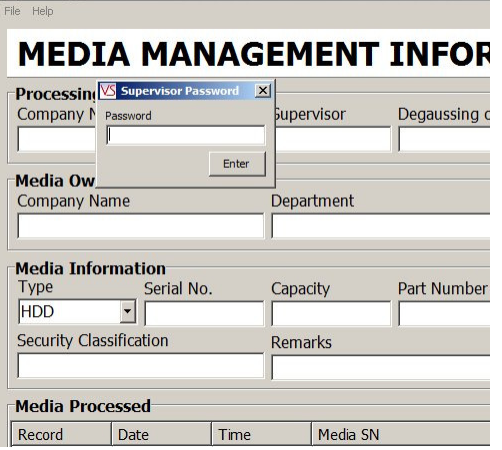

To enter the 'Supervisor' screen, the correct password must be entered.

The default password is: **password**

Note this is all lower case.

The password can be changed in the supervisor screen.

**NOTE: If supervisor password has been changed, please make a note of it. Once changed it cannot be reset to the default password even if the program is un-installed and re-installed.** 

If the correct password is entered, the supervisor screen will be displayed.

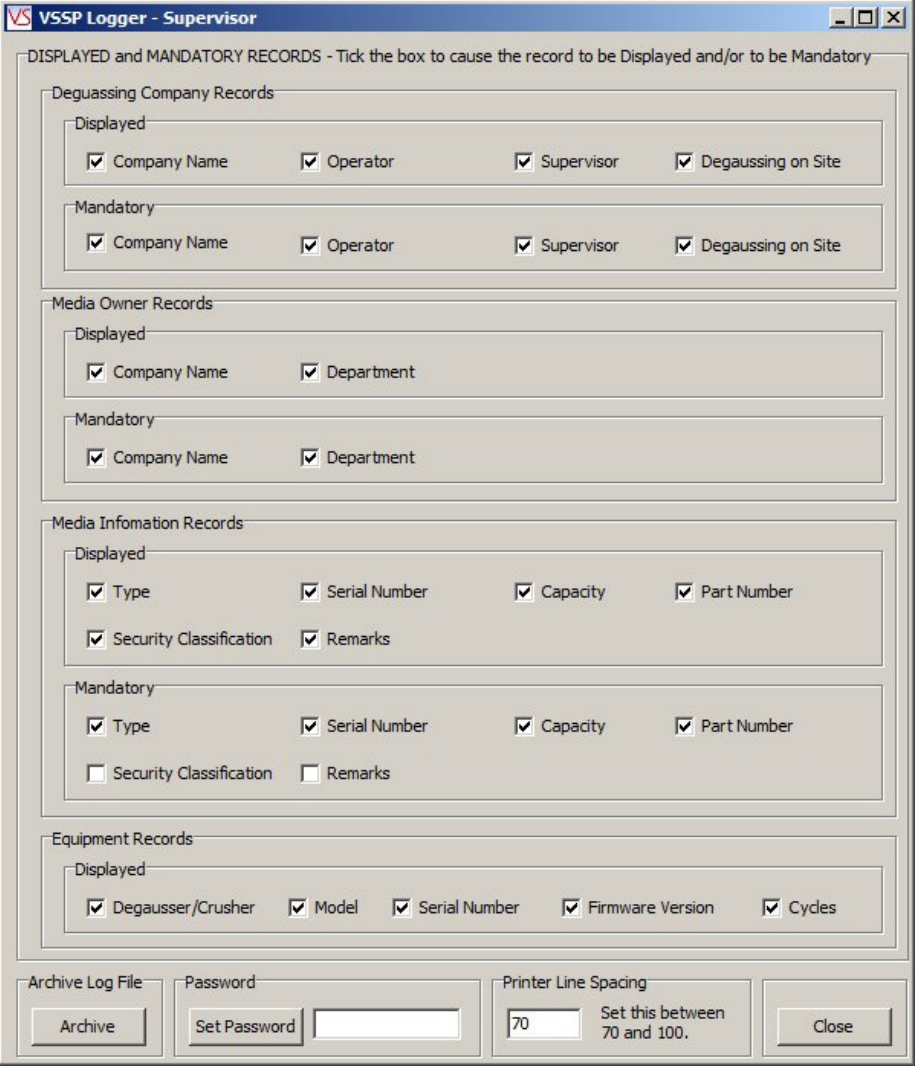

#### **10.2 Supervisor Screen**

The supervisor screen has sections for each of the data entry panels:

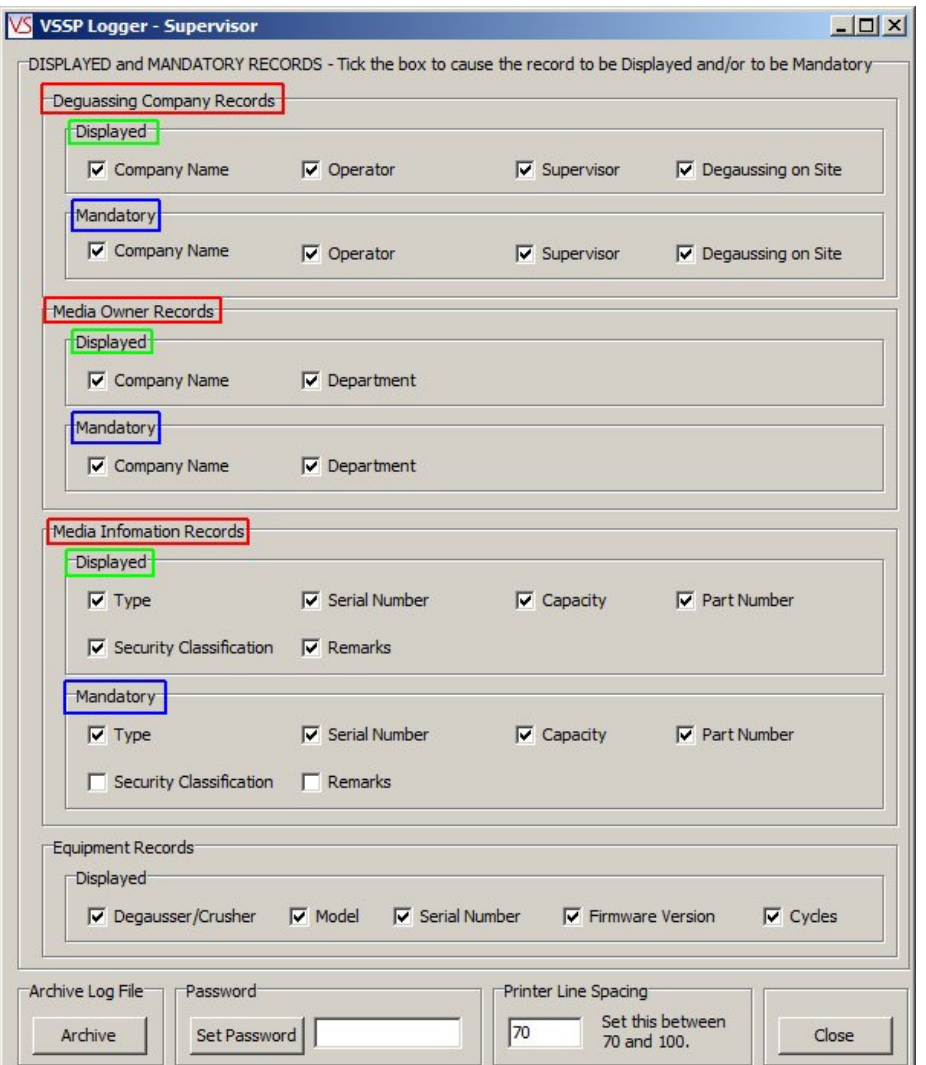

The 'Data Entry' panels (highlighted by Red boxes) are as follows:

- Degaussing Company Records
- Media Owner Records
- Media Information Records

Each 'Data Entry Panel' has two sub panels:

the 'Displayed' sub panel (highlighted by Green boxes)

the 'Mandatory' sub panel (highlighted by Blue boxes).

Each 'Displayed' and 'Mandatory' sub panel has a number of 'Tick Boxes' that correspond to the Data Entry Boxes on the Logger main screen.

On the 'Displayed' sub panel, a tick box with a tick in it will cause the corresponding Data Entry Box to be displayed on the Logger main Screen. If the Tick Box is not ticked, then the corresponding Data Entry Box will not be displayed on the Logger main Screen. This allows the supervisor to specify exactly which Data Entry Boxes are to be displayed on the Logger main screen.

On the 'Mandatory' sub panel, a tick box with a tick in it will cause the corresponding Data Entry Box to be 'Mandatory' e.g. it must contain some data prior to the 'Destruction' button being clicked. If the Tick Box is not ticked, then the corresponding Data Entry Box is not 'Mandatory' and does not have to contain data prior to the Destruction button being clicked. This allows the supervisor to specify exactly which Data Entry Boxes must contain data on the Logger main screen prior to destruction taking place. The 'DESTROY' button is inhibited until all 'Mandatory' Data Entry Boxes have data.

The 'Equipment Records' panel allows the supervisor to specify which equipment records are displayed on the Logger main screen. If a particular record tick box is ticked, the record will be displayed on the main screen. If a particular record tick box is not ticked, the record will not be displayed on the main screen.

#### **10.3 Setting the Password**

**NOTE: When supervisor password has been changed, please make a note of it. Once the password has been changed it cannot be reset to the default password even if the program is un-installed and re-installed.** 

To change the supervisor password, enter the new password into the data entry box to the right of the 'Set Password' button and then click the 'Set Password' button.

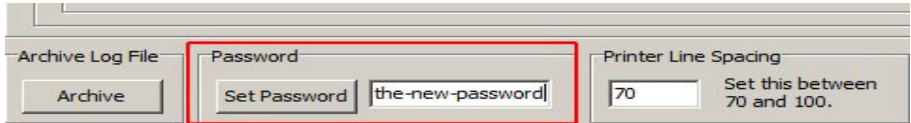

#### **10.4 Printer Line Spacing**

The 'Printer Line Spacing' setting allows the lines on the printed records to be adjusted. If the lines on the printer are too close together, increase the value of the line spacing set in the data entry box. Most printers will require a value of about 70; some printers require a higher value.

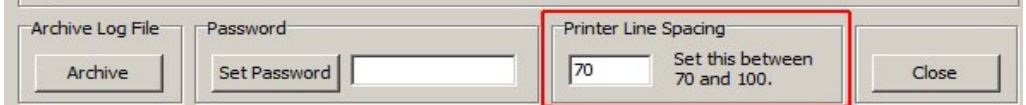

#### **10.5 Database File Archive**

#### **Database File Archive**

The 'Archive Log File' button allows the supervisor to 'Archive' (e.g. store) the current log file, this also causes a new empty log file to be created. Clicking the button will display a standard Windows Save File dialog box. The supervisor can then choose a location (e.g. drive and/or folder) to store the archive file. The supervisor can also name the file as required.

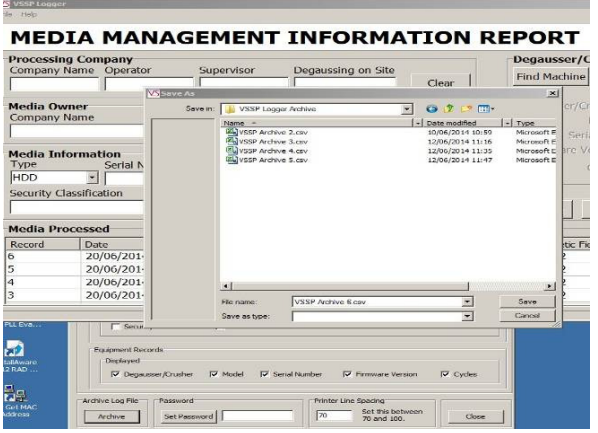

The file name can be defined by the supervisor, however, it is recommended that the file extension is **.csv** as the file format is a **c**omma **s**eparated **v**ariable file and choosing a .csv file extension allows suitable programs (such as a spreadsheet) to automatically open the file.

#### **10.6 Archive File Format**

The archive file format is a **c**omma **s**eparated **v**ariable file. Each field in the record is separated (de-limited) from the next field by a comma. The fields contain alpha numeric text. A comma is not allowed within a field.

The fields in the record are as follows:

Field Contents

- $=$   $=$   $=$
- 01 Record Number (Numeric starting at 1)
- 02 Date
- 03 Time
- 04 Machine Type
- 05 Machine Model
- 06 Machine SN
- 07 Machine FW
- 08 Machine Number of Cycles
- 09 Company Name
- 10 Operator
- 11 Supervisor
- 12 Site
- 13 Media Owner
- 14 Media Department
- 15 Media Type
- 16 Media Info SN
- 17 Media Info Capacity
	- 18 Media Info PN
	- 19 Media Info Class
	- 20 Media Info Remarks
	- 21 Capacitor Voltage (Volts)
	- 22 Magnetic Field Strength (Gauss)
	- 23 Result (Degaussed, Crushed, Failed etc.)

#### **SECTION 11: SAFETY RECOMMENDATIONS**

#### **11.1 Gloves**

It is recommended that suitable protective gloves are worn when handling the crushed media or debris in order to protect hands from sharp edges.

#### **11.2 Swarf**

It recommended that the Debris Collection Tray is emptied frequently to prevent the build up of swarf inside the Crunch 250.

### **SECTION 12: MAINTENANCE**

#### **12.1 Resetting the circuit breaker**

The Crunch 250 Degasser is not equipped with any on-board fuses that require replacement. All the systems within the unit are protected by the circuit breaker which is located on the rear of the unit – this can be manually reset by the user.

If the unit fails in any way, the user should verify the condition of the circuit breaker prior to contacting support.

**The Crunch 250 Degausser contains mains voltages and currents. For safety reasons, VS Security Products Ltd does not recommend that the covers be removed by anyone other than trained VS Security Products technicians.** 

#### **12.2 Cleaning**

Excess dust or debris should be regularly cleaned from the Destruction Chamber and Guide Rails using either a cloth and/or by vacuuming. The outside of the unit may be wiped with a soft cloth but no harsh cleaning agents should be used.

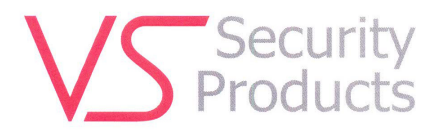

Declaration No: 5400001

#### EC DECLARATION OF CONFORMITY

According to BS EN ISO/IEC 17050-1:2010 and 17050-2:2004

We hereby declare that the following equipment conforms to the Following Product Specifications, Safety EN ISO<br>12100-2:2009 and EN 60204-1:2006+AMENDMENT 1:2009.

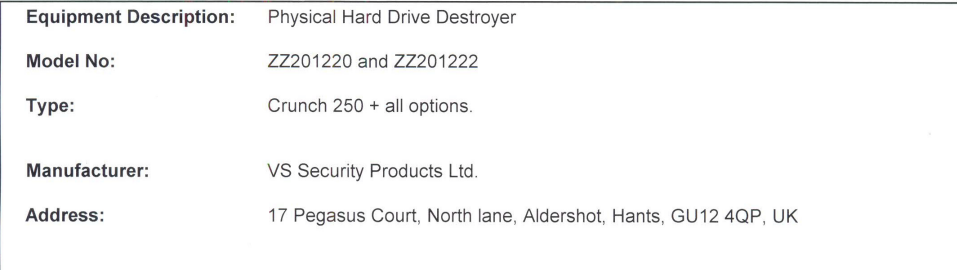

This equipment has been designed and manufactured in accordance with the following Directives:

The Low Voltage Directive (2006/95/EC)<br>The Machinery Directive (2006/42/EC)

**D.G.TUCKER** Name: Position: **DIRECTOR** 

Signed in Aldershot: Down & Tucks

Being the responsible person appointed by the manufacturer or nominated representative of the manufacturer established in the EC.

## VS SECURITY PRODUCTS LIMITED VS AND ASSOCIATES<br>17 Pegasus Court 17 Pegasus Court 1999 North Lane<br>Aldershot Hampshire GU12 4QP UK

Tel: +44 (0) 1252 333577<br>Fax: +44 (0) 1252 333448 Fax: 530-626-6989  $+44(0)$  1252 333448

# 3160 Texas Hill Road<br>Placerville CA 95667<br>USA

Email: sales@vssecurityproducts.com Email: ussales@vssecurityproducts.com